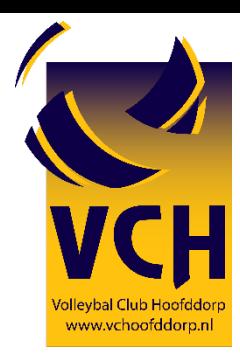

## **Hoe vul ik een DWF (Digitaal Wedstrijd Formulier) in?**

**Stap 1: Ga naar de website www.volleybal.nl** 

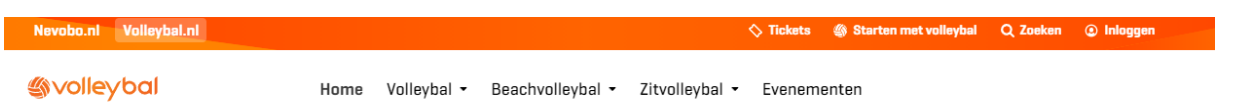

**Stap 2:** Klik rechts bovenin op **Inloggen**.

Heb je al een account, klik dan op: **Direct inloggen**. Je krijgt dan nderstaand scherm. Met je emailadres en wachtwoord kun je inloggen.

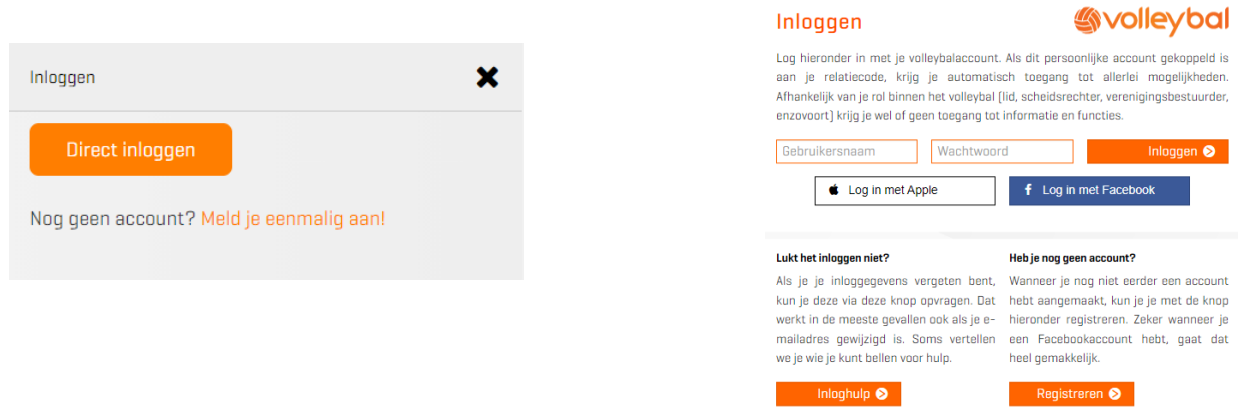

Heb je nog geen account. Klik dan op: **Nog geen account? Meld je eenmalig aan!**

**Stap 3:** Je krijgt het scherm zoals hieronder.

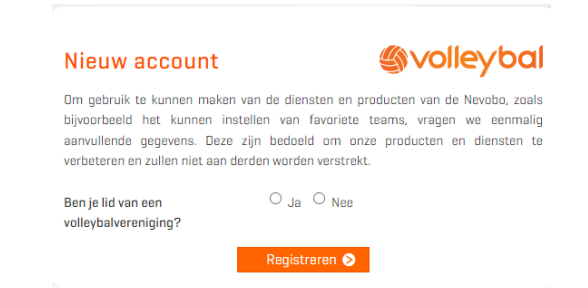

**Stap 4:** Maak een nieuw account aan. Ben je lid, dan kun je je relatiecode invullen. Ben je geen lid van een volleybalvereniging, dan vul je gewoon de gegevens in en druk op registreren.

Let op: Ben je als ouder geen lid en heb je zelf een account aangemaakt met de relatiecode van uw zoon/dochter, dan kan het zijn dat het inloggen niet lukt. Handig om dan een account aan te maken voor uw zoon/dochter met de betreffende relatiecode. Dan zou het inloggen wel moeten lukken.

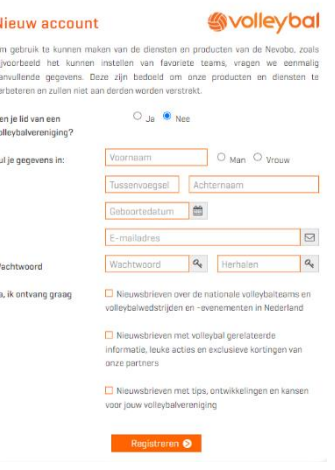

**Stap 5:** Daarna kun je inloggen met je emailadres en wachtwoord. Rechtsboven zie je dan je naam.

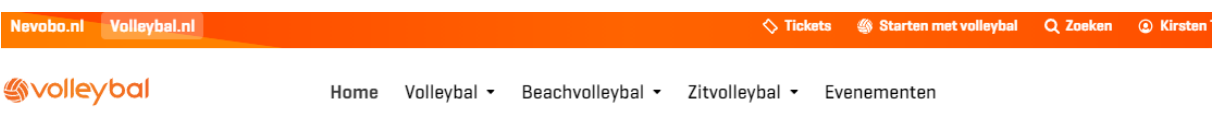

**Stap 6:** Klik rechts bovenaan op je naam. Er komt een scherm met een zoekbalk. Hier kun je VCH invullen.

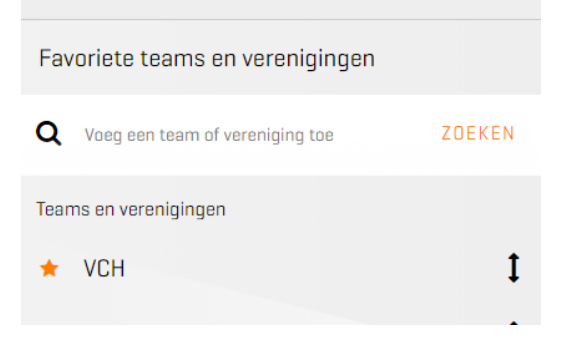

Druk onderin bij teams en verenigingen op VCH. Je krijgt nu VCH algemeen.

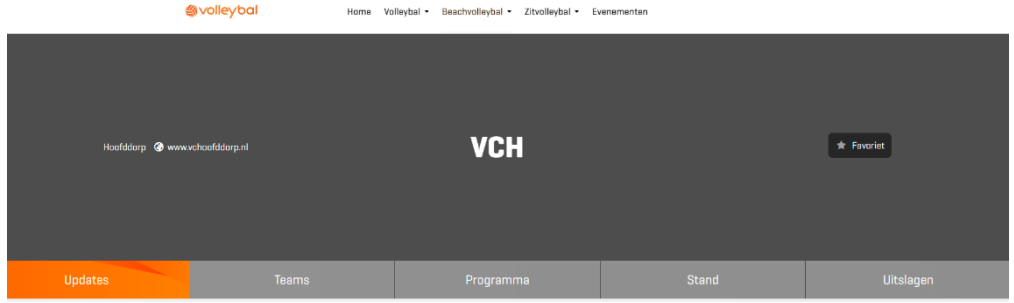

Bij tabblad teams kun je het gewenste team aanklikken. (wanneer je het sterretje aanklikt maak je dat team favoriet en kun je volgende keer makkelijker opzoeken).

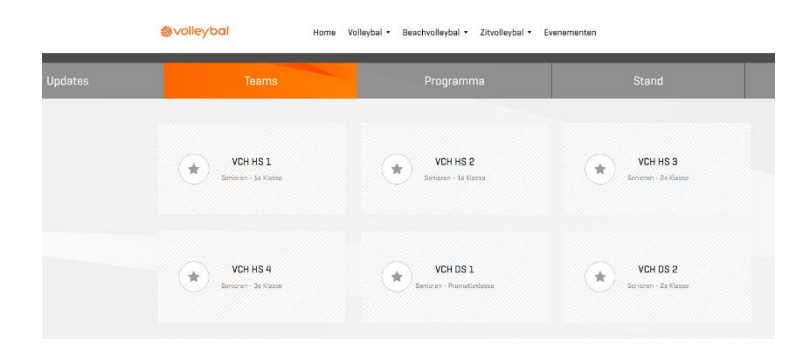

**Stap 7:** Heb je jouw team aangeklikt. Ga naar programma. Kies de wedstrijd waarvoor je het DWF wilt invullen. Klik die wedstrijd aan.

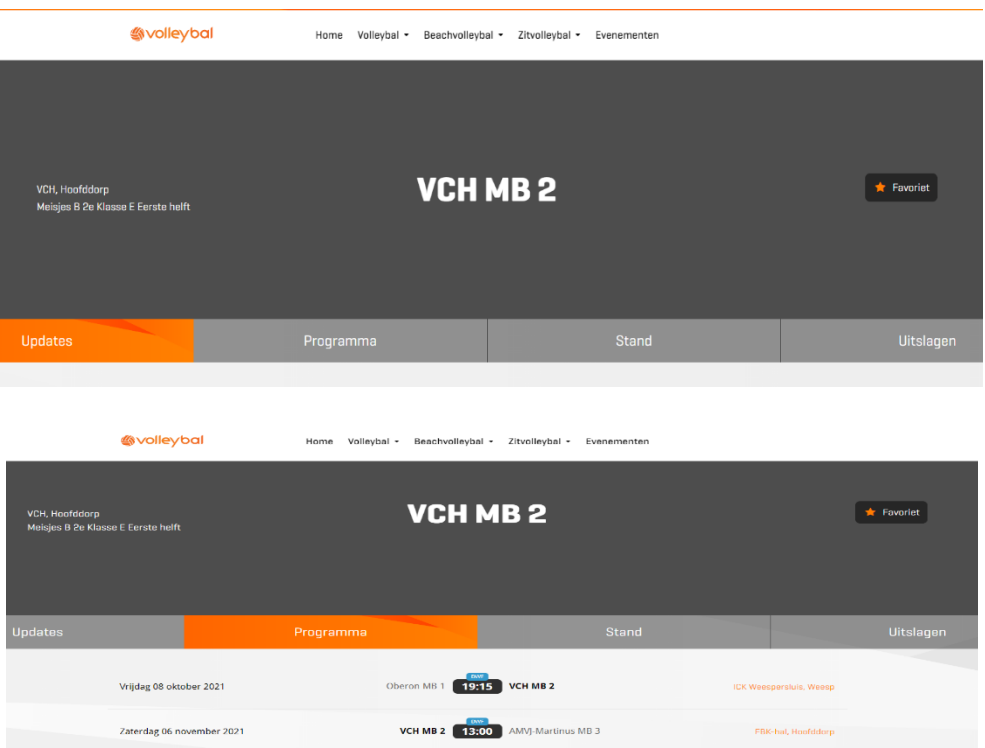

**Stap 8:** Wanneer je op open in DWF klikt krijg je een nieuw inlog scherm.

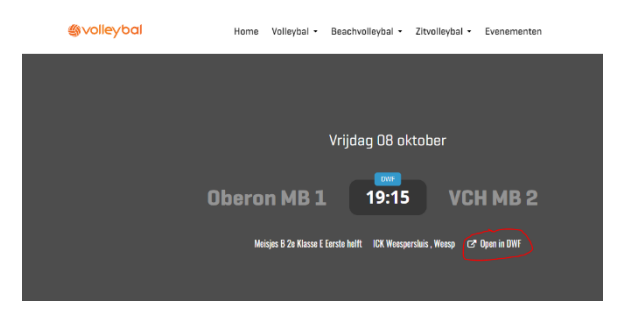

**Stap 9:** Hier moet je inloggen met je mailadres en wachtwoord.

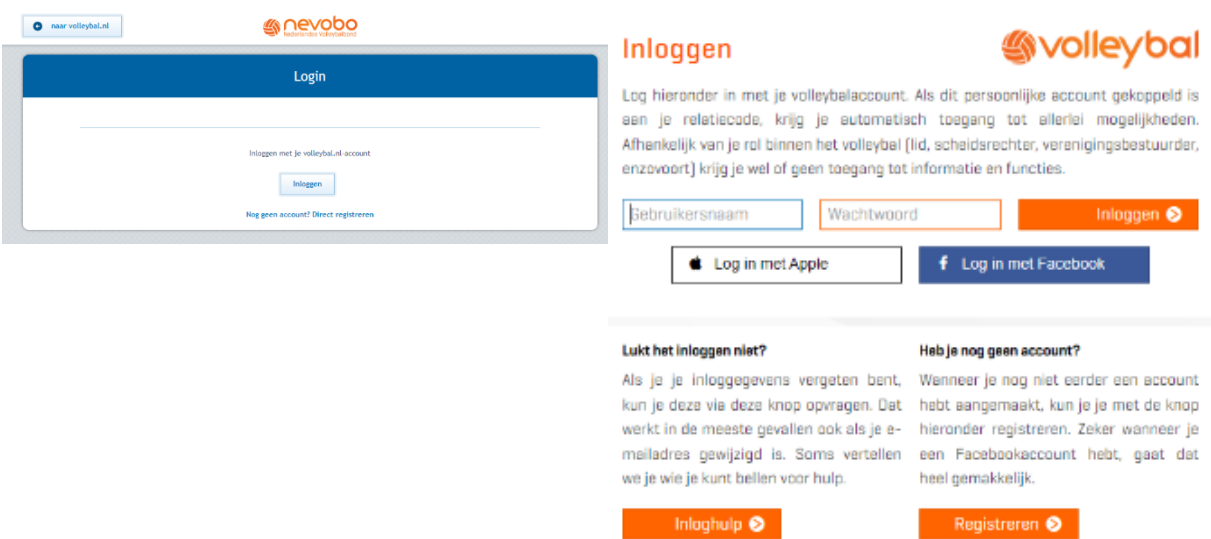

**Stap 10:** Wanneer je ingelogd bent krijg je het digitaal wedstrijd schema. In het scherm staat het thuisspelende team links en het uitspelende team rechts.

![](_page_3_Picture_38.jpeg)

Klik helemaal rechts bovenaan bij je naam. Je krijgt een keuzelijst met **Teambeheer** erin. Klik deze aan.

![](_page_3_Picture_39.jpeg)

**Teambeheer** Bewerk een team selecteer een team v

Bij bewerk een team selecteer je jouw team. Je krijgt dan onderstaand schema met de teamspelers die in het team zitten.

![](_page_4_Picture_29.jpeg)

Wanneer je op een naam van een speler klikt, krijg je onderstaand scherm. Hier kun je rugnummer invullen en of diegene aanvoerder, libero of speler is. Door dit voor iedere teamspeler in te vullen en op te slaan, zullen de gegevens opgeslagen worden en bij het openen van DWF bij een nieuwe wedstrijd al erin staan. Dit hoef je dus niet steeds weer in te vullen.

![](_page_4_Picture_30.jpeg)

**Stap 10b:** Wanneer je alles hebt ingevuld en opgeslagen, ga je terug naar het vorige scherm. Daar klik je op de wedstrijd waarvoor je het DWF wilt invullen. Klik bij het team waarvoor je het DWF wilt invullen op **standaardteam ophalen.**

![](_page_5_Figure_1.jpeg)

**Stap 11:** Je krijgt nu de namen en relatiecodes van de spelers uit het team, zoals die door de vereniging zijn ingevoerd. Mis je namen van spelers die standaard in het team zitten, dan kun je bij de TC vragen of zij die teamleden nog kunnen toevoegen.

**Stap 12:** De rugnummers voor de namen staan ingevuld, wanneer stap 10 goed is gegaan. Wanneer er spelers invallen, kun je hier rugnummers invoeren. Dan klik je op spelers beheren.

![](_page_5_Figure_4.jpeg)

**Stap 13:** Je krijgt een scherm met links rugnummer, naam en relatiecode en helemaal rechts een minteken.

Klik op de naam van de persoon waar je het rugnummer voor wilt invullen.

![](_page_6_Figure_2.jpeg)

**Stap 14**: Je krijgt onderstaand scherm. Hier vul je het rugnummer in. Verder kun je aanklikken of het teamlid een aanvoerder, libero of speler is. Een van de teamleden is aanvoerder. Wanneer er geen vaste aanvoerder is, kun je steeds een andere speler als aanvoerder maken.

Heb je alles goed ingevuld druk je op **opslaan** aan de linkerkant.

![](_page_6_Figure_5.jpeg)

**Stap 15:** Heb je teamleden die bij die wedstrijd niet meespelen, dan kun je bij spelers beheren op de **min** klikken achter de naam van die speler die er niet is. Die speler komt dan onderin bij overige spelers te staan. In het eerste gedeelte staan de spelers die daadwerkelijk spelen

Heb je per ongeluk een teamlid verwijderd die wel speelt. Dan kun je bij overige spelers achteraan op de plus drukken. Dan komt die persoon weer in het rijtje bovenin te staan.

![](_page_7_Picture_47.jpeg)

**Stap 16:** Wil je een speler toevoegen omdat deze invalt bij de wedstrijd. Dan druk je op speler toevoegen. Je krijgt dan onderstaand scherm.

![](_page_7_Picture_48.jpeg)

**Stap 17:** In de balk vul je dan de naam van de speler die meespeelt. Wanneer deze persoon lid is van VCH zal de naam in de balk verschijnen. Wanneer je klikt op de naam komt onderstaand scherm waarin je rugnummer en weer libero, aanvoerder of speler aan kunt klikken.

Heb je het ingevuld, dan druk je op opslaan en zal die persoon in het bovenste rijtje verschijnen.

![](_page_8_Picture_33.jpeg)

**Stap 18:** Wanneer het teamgedeelte goed is ingevuld ga je naar begeleiding. Daar klik je op de plus.

![](_page_8_Picture_34.jpeg)

**Stap 19:** Je krijgt dan onderstaand scherm. De naam van de coach moet ingevuld worden. Kijk in het formulier goed of je links of rechts moet invullen, afhankelijk of jouw team uit of thuis speelt.

Klik op coach **nog te bepalen**.

![](_page_8_Picture_35.jpeg)

**Stap 20:** In de balk vul je de naam van de coach in wanneer deze lid is van een volleybal vereniging en dus een relatiecode heeft. Deze wordt dan zichtbaar en kun je aanklikken. Alles staat dan ingevuld en kun je op opslaan klikken.

![](_page_9_Picture_59.jpeg)

**Stap 21:** Wanneer de coach geen lid is en geen relatiecode heeft. Dan kun je onder de balk op **voeg een niet geregistreerde begeleider toe** klikken.

![](_page_9_Picture_60.jpeg)

**Stap 22:** Je krijgt nu onderstaand scherm waarbij je naam en geboortedatum moet invullen. Is het goed ingevuld. Dan klik je op **opslaan** en de naam is toegevoegd.

Het kan zijn dat de scheidsrechter vraagt naar wie de coach is en een legitimatie wilt zien. Met naam en geboortedatum kan de scheidsrechter checken of de persoon die coacht ook daadwerkelijk de persoon is die op het formulier staat ingevuld.

![](_page_9_Picture_61.jpeg)

**Stap 23:** Heb je de verkeerde persoon ingevuld of wil je achteraf de coach naam wijzigen, dan kun je op verwijderen klikken. En stap 22 opnieuw doen met de naam die wel klopt.

**Stap 24:** Voor assistent coach of verzorger of de andere opties, werkt het hetzelfde als bij stap 23.

**Stap 25:** Helemaal onderaan staat het kopje officials van deze wedstrijd.

De scheidsrechter hoef je in principe niet in te vullen. Dit kan pas een uur van tevoren en zal de scheidrechter zelf doen. Speel je thuis, dan kan het wel eens voorkomen dat je een teller moet invullen. Ook dit kan pas een uur van tevoren.

In dat geval werkt het hetzelfde als 22 of 23.

![](_page_10_Picture_5.jpeg)

Heb je alle stappen doorlopen en opgeslagen, dan is het digitaal wedstrijdformulier ingevuld.

Zijn er nog vragen of problemen met het invullen van het DWF, dan kun je altijd bij de jeugdcommissie van VCH terecht.

## **Hoe kan ik via de mijn volleybal app een DWF invullen?**

## Download in de app store op je telefoon de Mijn Volleybal app.

Een greep uit de functionaliteiten van de Mijn Volleybal app:

- Volg je favoriete teams, verenigingen en competities
- Bekijk alle volleybaluitslagen en standen
- Raadpleeg de laatste competitie-informatie
- Bekijk de routebeschrijving naar de sporthal
- Zet het wedstrijdschema in je agenda
- Volg het nationale volleybalnieuws of juist het nieuws van jouw vereniging
- Wees met pushnotificaties als eerste op de van onder meer uitslagen van jouw favoriete teams

Om bij je team te komen, zul je eerst moeten inloggen.

Wanneer je al een account hebt, kun je met een emailadres en wachtwoord inloggen.

Anders kun je een account aanmaken zoals bij stap 2, 3 en 4 in dit document staat beschreven.

Wanneer je geregistreerd bent, log je in.

Door op het zoeksymbool te klikken kom je in een scherm met een zoekbalk. Daar kun je VCH invullen.

Let op: er is nog een VCH in Haastrecht. Kies **VCH Hoofddorp.**

Alle teams staan onder elkaar. Hier kun je jouw team kiezen.

Door op het sterretje achter de teamnaam te klikken maak je jouw team favoriet, waardoor je het de volgende keer sneller terug kan vinden in je favorieten lijst.

![](_page_11_Picture_18.jpeg)

![](_page_11_Picture_19.jpeg)

Wanneer je jouw team hebt aangeklikt zul je een scherm krijgen net als hieronder.

![](_page_12_Picture_91.jpeg)

Bij **programma** staan alle wedstrijden van je team.

Klik op de wedstrijd waarvoor je het DWF wilt invullen.

Dan krijg je het scherm zoals hiernaast. Daar kun je op **Bekijk DWF** klikken.

Je krijgt dan het inlogscherm zoals onderstaand scherm.

![](_page_12_Picture_6.jpeg)

Je logt in met je emailadres en wachtwoord zoals je het account hebt aangemaakt.

Vervolgens kom je in het **DWF** terecht en kun je de stappen volgens zoals vanaf **stap 10** staat beschreven.

Het DWF is ingevuld. De rest van het DWF doet de scheidsrechter.

![](_page_12_Picture_10.jpeg)